# **PAI CARTELLA UTENTE WEB – ISTRUZIONI OPERATIVE**

Il PAI redatto all'interno del gestionale Cartella Utente Web, segue la stessa filosofia di quello cartaceo.

Le aree di intervento sono 3, come previsto dalla normativa vigente:

- *Area organico – funzionale*;
- *Area cognitivo – comportamentale*;
- *Area socio – relazionale*.

La redazione parte dall'individuazione, in ordine, di:

*AREA DI INTERVENTO GENERALE - CATEGORIA 1* ↓ *AREA DI INTERVENTO SPECIFICA – CATEGORIA 2* ↓ *PROBLEMA/I* ◡ *OBIETTIVO/I*  $\downarrow$ *INTERVENTI*

### **APERTURA PAI**

L'apertura del PAI può essere effettuata sia dall'Unità di lavoro ette dalla Presa in carico<sup>(8)</sup>

Nella Unità di lavoro → menù Progetti → Gestione Progetti, è inoltre possibile avere un quadro complessivo dello stato dei PAI, come riportato in figura 1

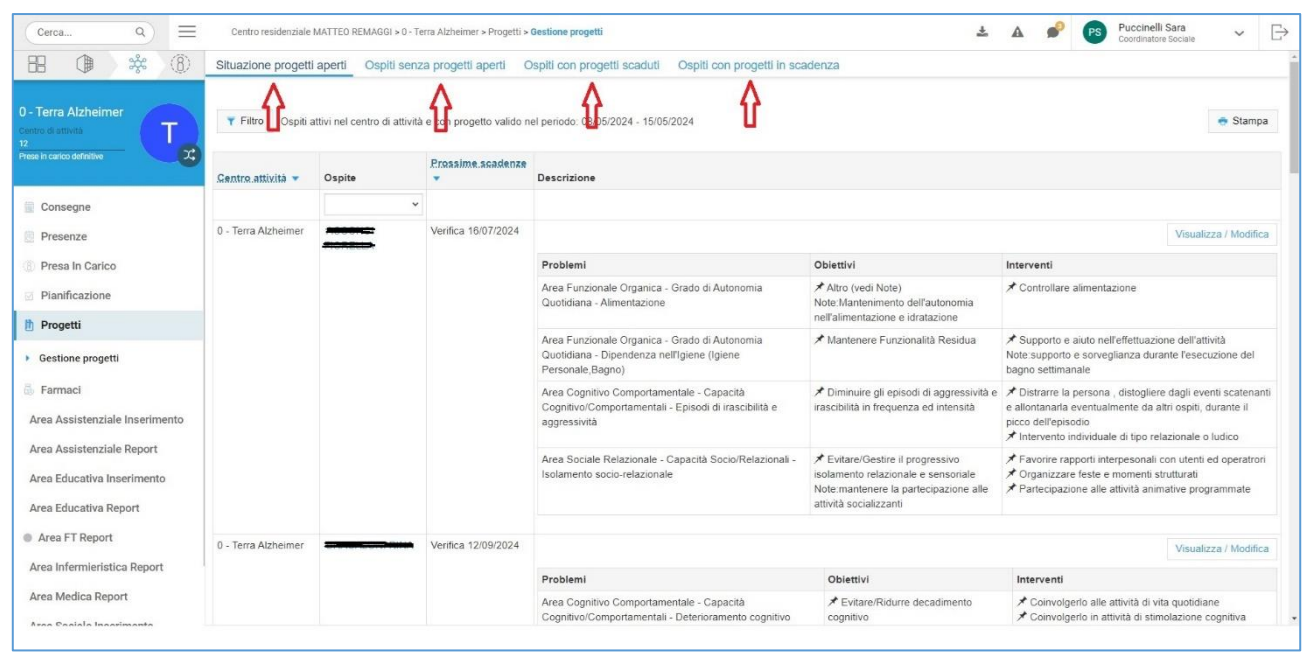

**Figura1**

In "Ospiti con progetti in scadenza" è possibile verificare le scadenze di tutti gli Ospiti del Reparto selezionato. Per verificare la scadenza dei PAI di un determinato periodo è possibile utilizzare il filtro.

La modifica di un PAI già aperto di un Ospite è possibile cliccando su "Visualizza/Modifica".

E' sempre consigliabile, però, aprire e revisionare il PAI direttamente dalla presa in carico dell'Ospite  $\left(\widehat{\mathcal{B}}\right)$ , come riportato in figura 2

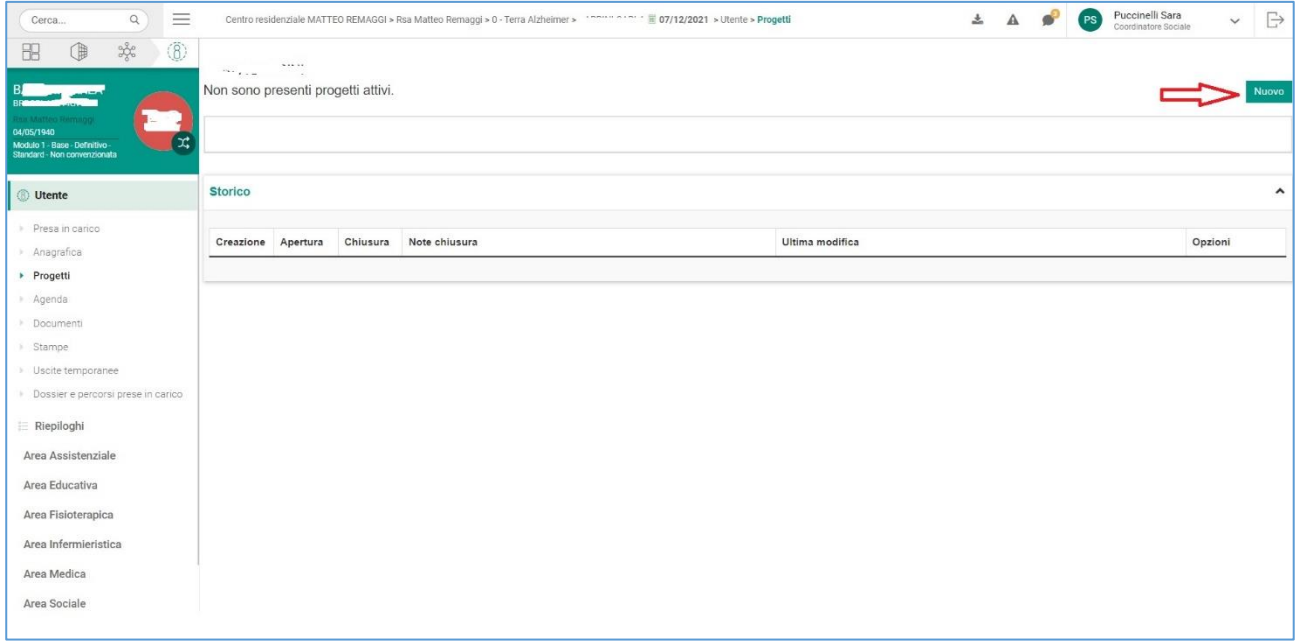

#### **Figura 2**

Nel menù Utente → Progetti, cliccare su "Nuovo" e procedere come indicato in figura 3

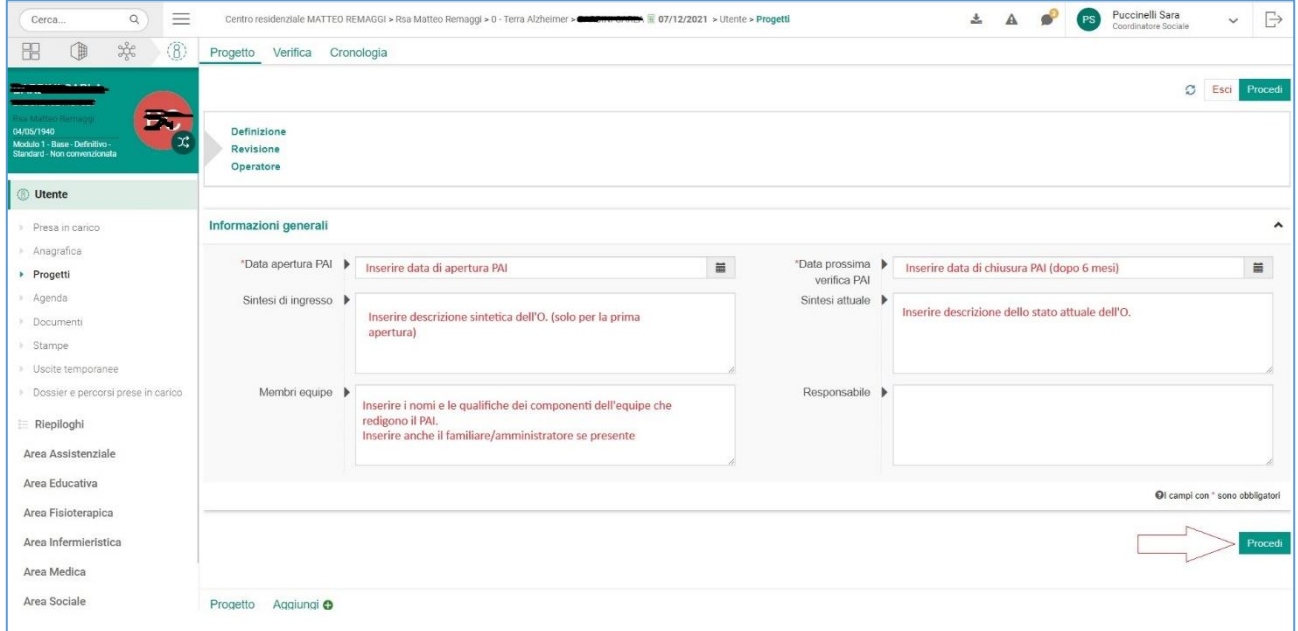

#### **Figura 3**

Al termine dell'inserimento dei dati, premere su "Procedi"

## **ASSOCIAZIONE SCHEDE DI VALUTAZIONE**

Scorrendo nella pagina verso il basso, inserire le schede di valutazione precedentemente compilate, seguendo le indicazioni di figura 4, 5 e 6

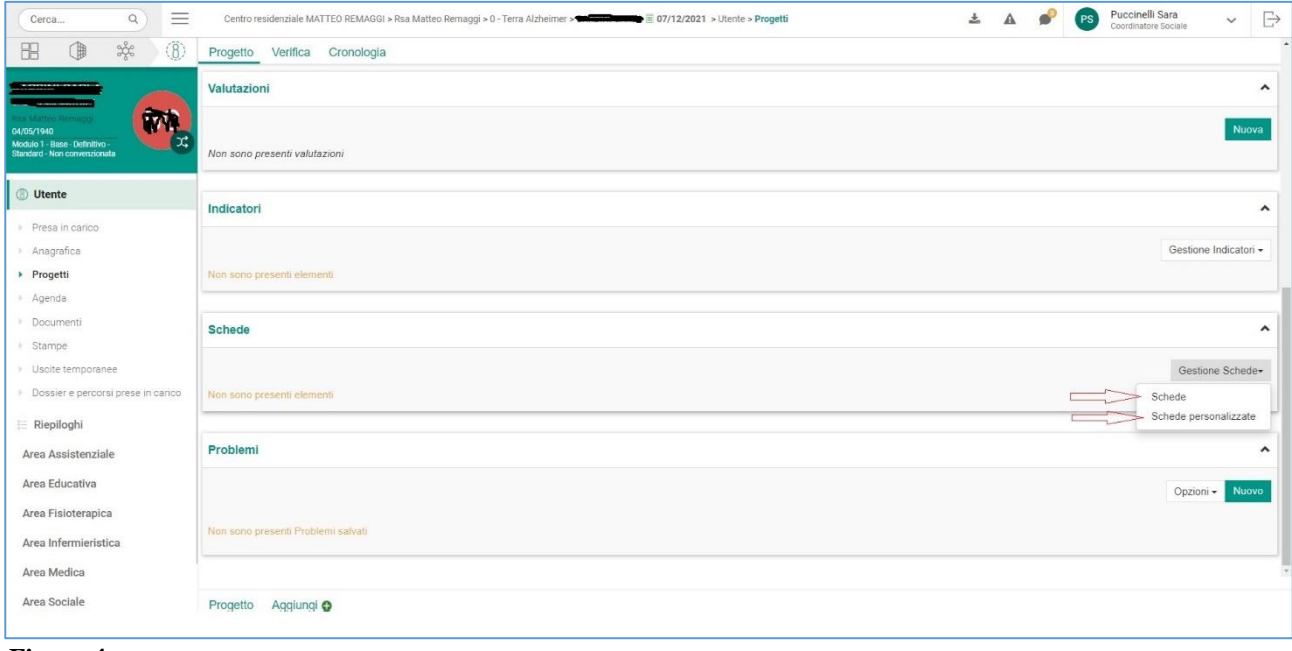

**Figura 4**

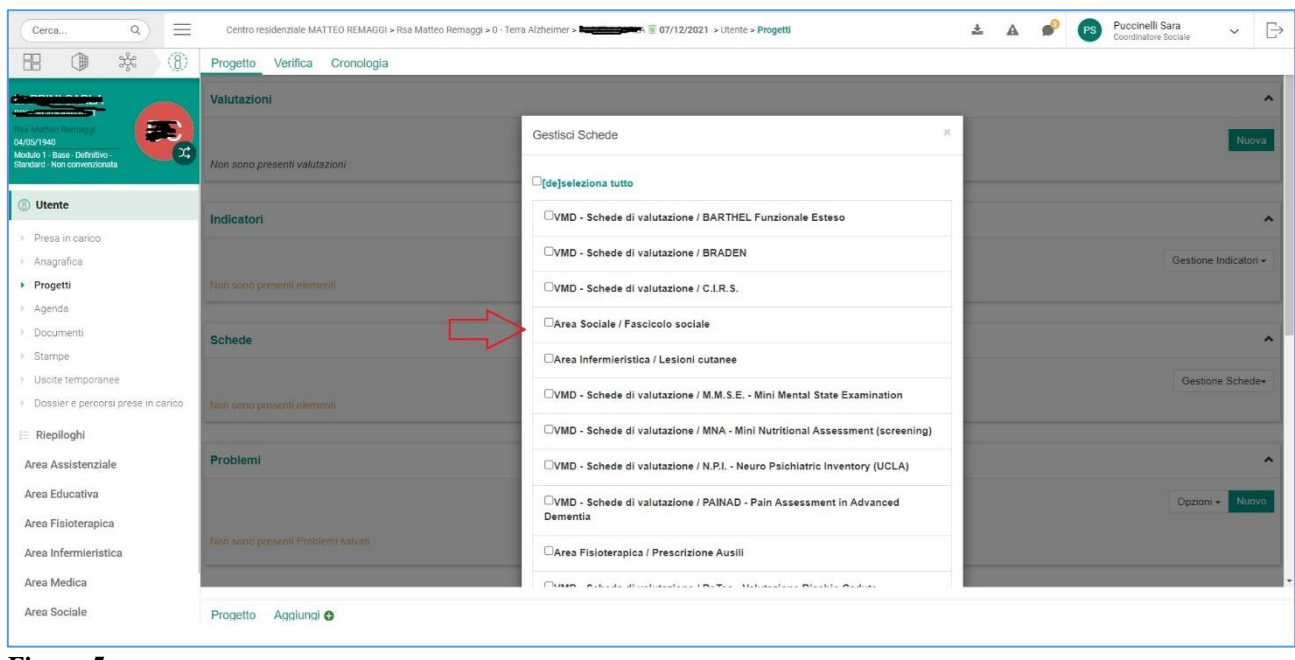

**Figura 5**

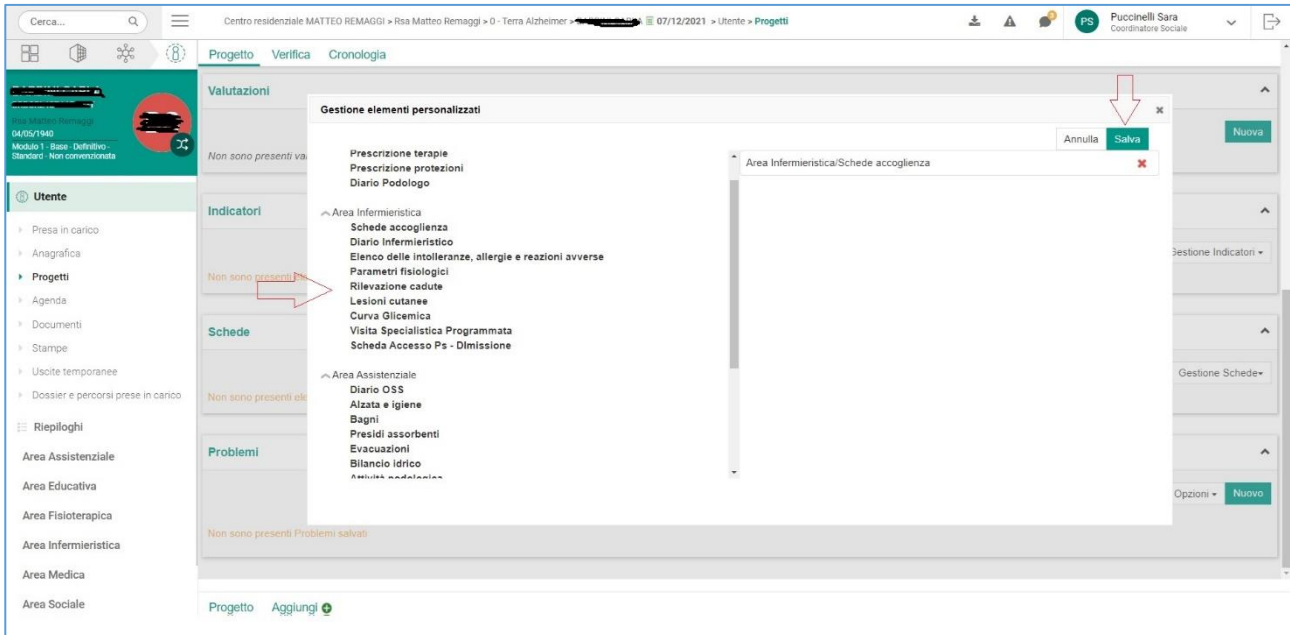

#### **Figura 6**

Le modalità di inserimento delle schede di valutazione di "Schede" e "Schede personalizzate" si equivalgono, è necessario premere e/o selezionare le schede di interesse per associarle al PAI. All'interno della sezione "Schede personalizzate" è possibile associare anche altre schede di competenza prevalentemente infermieristica, che possono essere pertinenti rispetto ai contenuti del PAI che andiamo a compilare.

## **INDIVIDUAZIONE DEI PROBLEMI**

Una volta associate le schede, procedere alla stesura del PAI, partendo dall'individuazione dei problemi, cliccando su "Nuovo", come illustrato in figura 7 e 8

| $\equiv$                                                                     |          |                                                                                                    |                                                   |                                |                                        | $\mathbf{A}$ | PS | Coordinatore Sociale |              | ₿                     |
|------------------------------------------------------------------------------|----------|----------------------------------------------------------------------------------------------------|---------------------------------------------------|--------------------------------|----------------------------------------|--------------|----|----------------------|--------------|-----------------------|
| $\frac{\partial \mathcal{L}}{\partial \mathcal{L}}$<br>(8)<br>₲<br>噐         | Progetto | Verifica Cronologia                                                                                         |                                                   |                                |                                        |              |    |                      |              |                       |
|                                                                              | Valutazi | Aggiungi problema                                                                                           |                                                   |                                |                                        |              |    |                      | $\mathbf{x}$ | $\hat{\phantom{a}}$   |
| 04/05/1940<br>Modulo 1 - Base - Definitivo -<br>Standard - Non convenzionata | Non sono | Ricerca elemento<br>Categoria<br>-- TUTTE LE CATEGORIE --<br>$\ddot{\phantom{1}}$<br>- TUTTE LE CATEGORIE - | Categoria $\blacktriangleright$<br>$\overline{2}$ |                                | Parola $\blacktriangleright$<br>chiave |              |    | Azzera filtro        | Nuova        |                       |
| <b>Utente</b>                                                                |          | Liste elementi<br>Area Cognitivo Comportamentale<br>Area Funzionale Organica                                |                                                   |                                |                                        |              |    |                      |              |                       |
| Presa in carico                                                              | Indicato | Da selezion Area Sociale Relazionale<br>apacità<br>Cognitivo/Comportamentali Agitazione motoria             |                                                   | ô<br>Selezionati D             |                                        |              |    |                      |              | $\boldsymbol{\wedge}$ |
| Anagrafica                                                                   |          | + Area Cognitivo Comportamentale Capacità<br>Cognitivo/Comportamentali Altro (vedi note)                    |                                                   |                                |                                        |              |    |                      | icatori +    |                       |
| Progetti                                                                     | Non sono | + Area Cognitivo Comportamentale Capacità                                                                   |                                                   |                                |                                        |              |    |                      |              |                       |
| » Agenda                                                                     |          | Cognitivo/Comportamentali Benessere Spirituale<br>+ Area Cognitivo Comportamentale Capacità                 |                                                   |                                |                                        |              |    |                      |              |                       |
| <b>Documenti</b>                                                             | Schede   | Cognitivo/Comportamentali Comportamenti Steretotipi e/o Rituali<br>Altrafundi nata)                         |                                                   | ٠                              |                                        |              |    | $\star$              |              | $\hat{\phantom{a}}$   |
| > Stampe                                                                     |          |                                                                                                    |                                                   |                                |                                        |              |    |                      |              |                       |
| <b>Uscite temporanee</b>                                                     |          |                                                                                                    |                                                   |                                |                                        |              |    |                      | ichede-      |                       |
| > Dossier e percorsi prese in carico                                         | Non sono | Periodo                                                                                                    |                                                   |                                |                                        |              |    |                      |              |                       |
| <b>E</b> Riepiloghi                                                          |          | *Data inizio $\blacktriangleright$ o<br>08/05/2024                                                          | $\equiv$                                          | Data valutazione ><br>problema |                                        |              |    | $\equiv$             |              |                       |
| Area Assistenziale                                                           | Problem  |                                                                                                    |                                                   |                                |                                        |              |    |                      |              | $\hat{\phantom{a}}$   |
| Area Educativa                                                               |          |                                                                                                    |                                                   |                                |                                        |              |    |                      | <b>Nuovo</b> |                       |
| Area Fisioterapica                                                           |          |                                                                                                    |                                                   |                                |                                        |              |    | Annulla<br>Salva     |              |                       |
| Area Infermieristica                                                         | Non sono |                                                                                                    |                                                   |                                |                                        |              |    |                      |              |                       |
| Area Medica                                                                  |          |                                                                                                    |                                                   |                                |                                        |              |    |                      |              |                       |
| Area Sociale                                                                 | Progetto | Aggiungi O                                                                                                  |                                                   |                                |                                        |              |    |                      |              |                       |

**Figura 7**

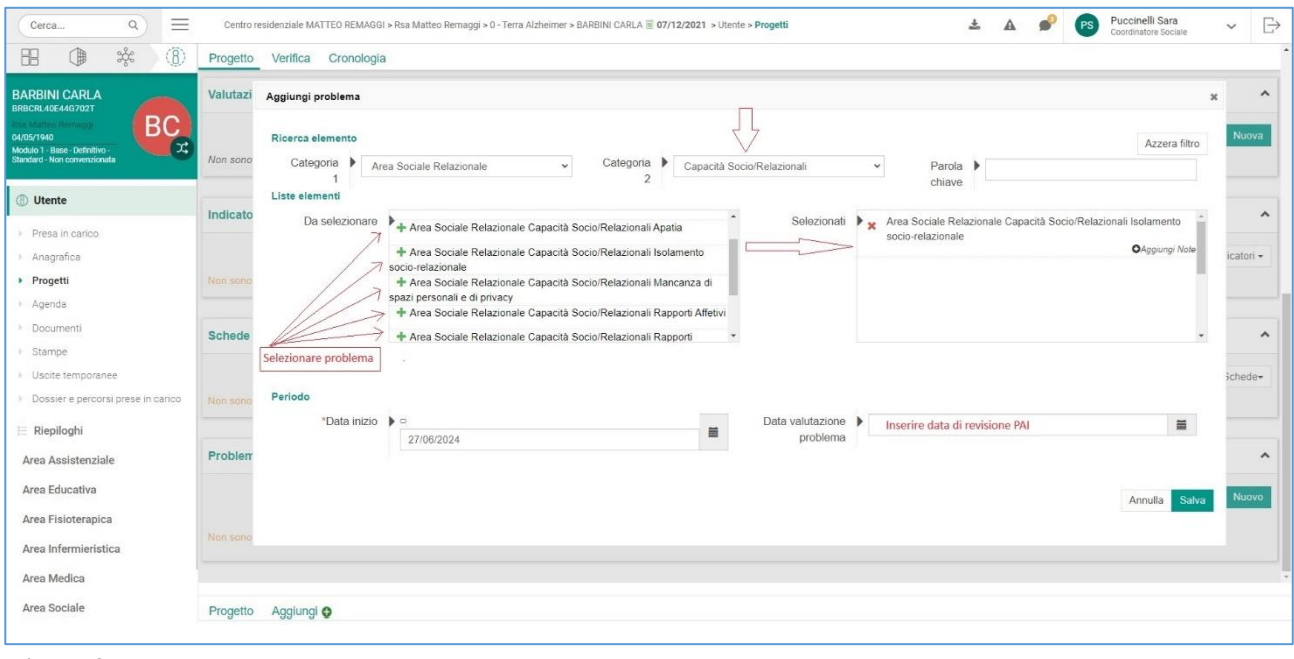

**Figura 8**

Le azioni, in ordine, risulteranno: inserimento contenuti dal menù a tendina Categoria 1 → inserimento contenuti dal menù a tendina Categoria 2 → selezione Problemi.

I problemi, una volta selezionati, si sposteranno dal box a sx "da selezionare" a quello a dx "selezionati".

Un volta selezionati i problemi pertinenti e inserita la dara di valutazione, premere su "Salva". La selezione dei problemi deve avvenire in ogni Area (Categoria 1) ed ogni sottoarea (Categoria 2).

La selezione della voce in Categoria 1 farà comparire le voci da poter selezionare in Categoria 2 e, a loro volta, alla possibilità di selezionare i problemi all'interno del box.

Si raccomanda di prendere in considerazione problemi per i quali è verosimile porsi obiettivi di miglioramento/stabilità e individuare azioni per perseguire tali obiettivi.

### **INDIVIDUAZIONE DEGLI OBIETTIVI**

Per ogni problema riscontrato è necessario individuare gli obiettivi da perseguire (figura 9).

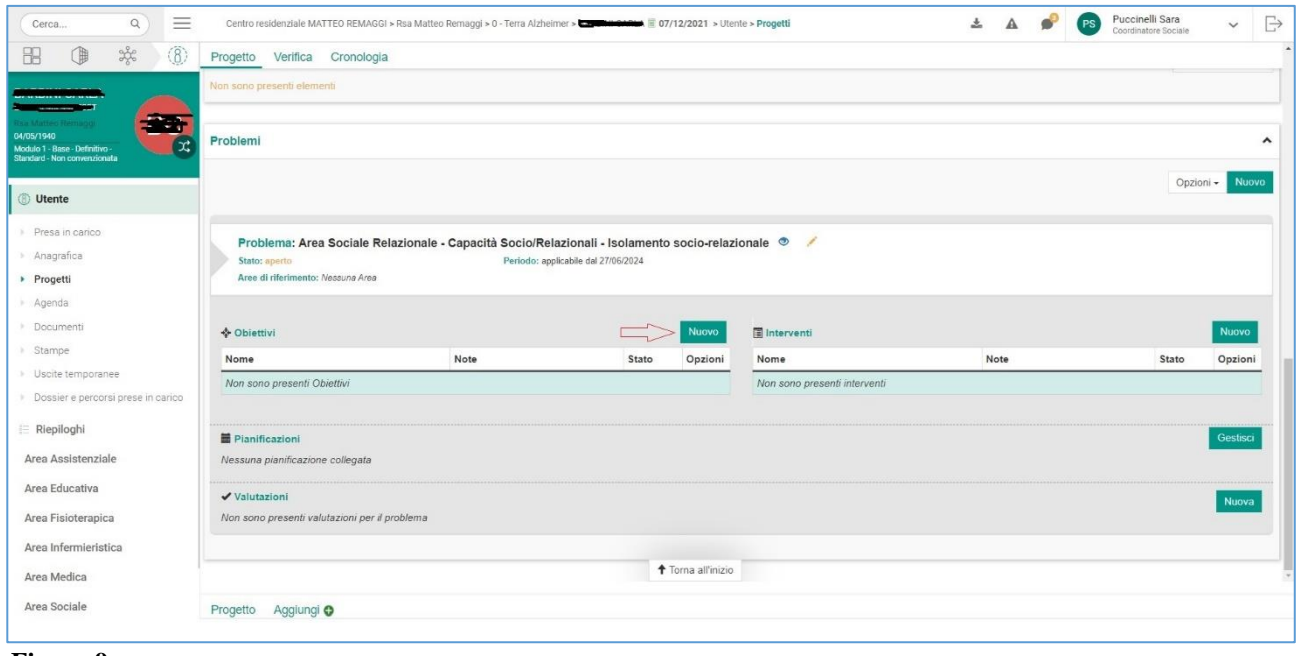

**Figura 9**

Il programma propone già obiettivi precompilati e un campo "Altro" all'interno del quale è possibile inserire delle note esplicative (figura 10).

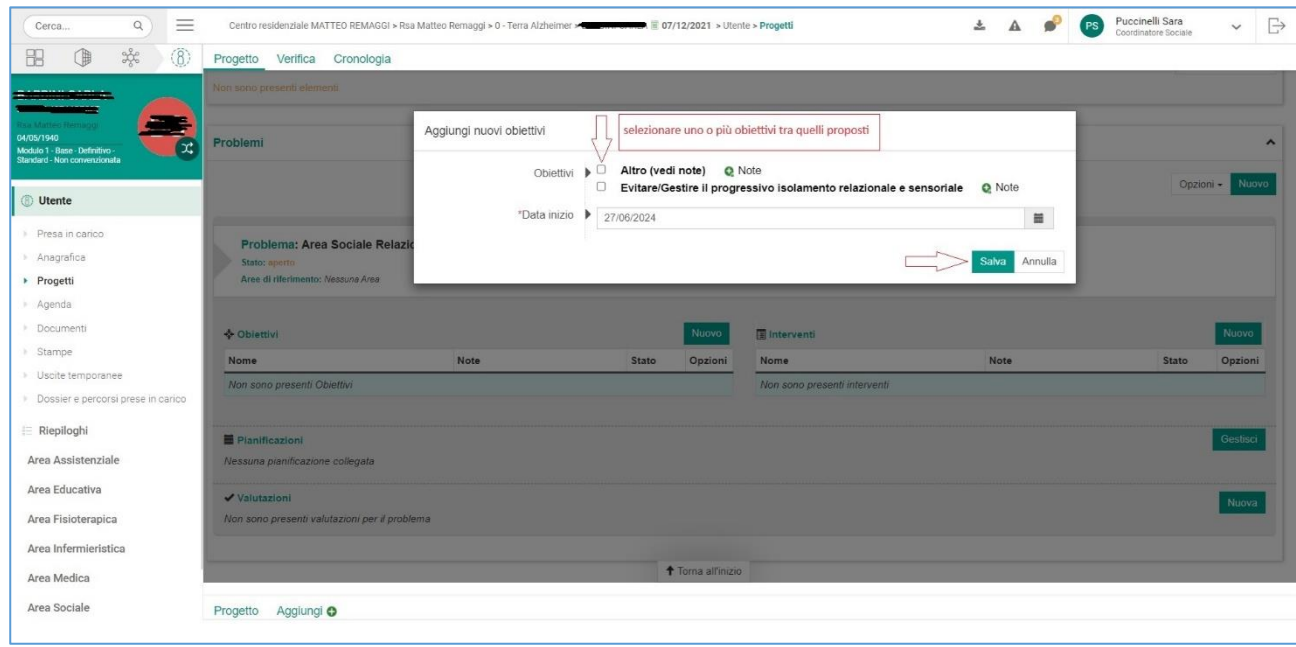

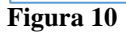

Procedere poi al salvataggio.

Per ogni problema possono essere individuati uno o più obiettivi.

### **INDIVIDUAZIONE DEGLI INTERVENTI**

Per ogni obiettivo è necessario andare a definire le azioni per il perseguimento degli stessi, secondo le modalità illustrate in figura 11 e 12.

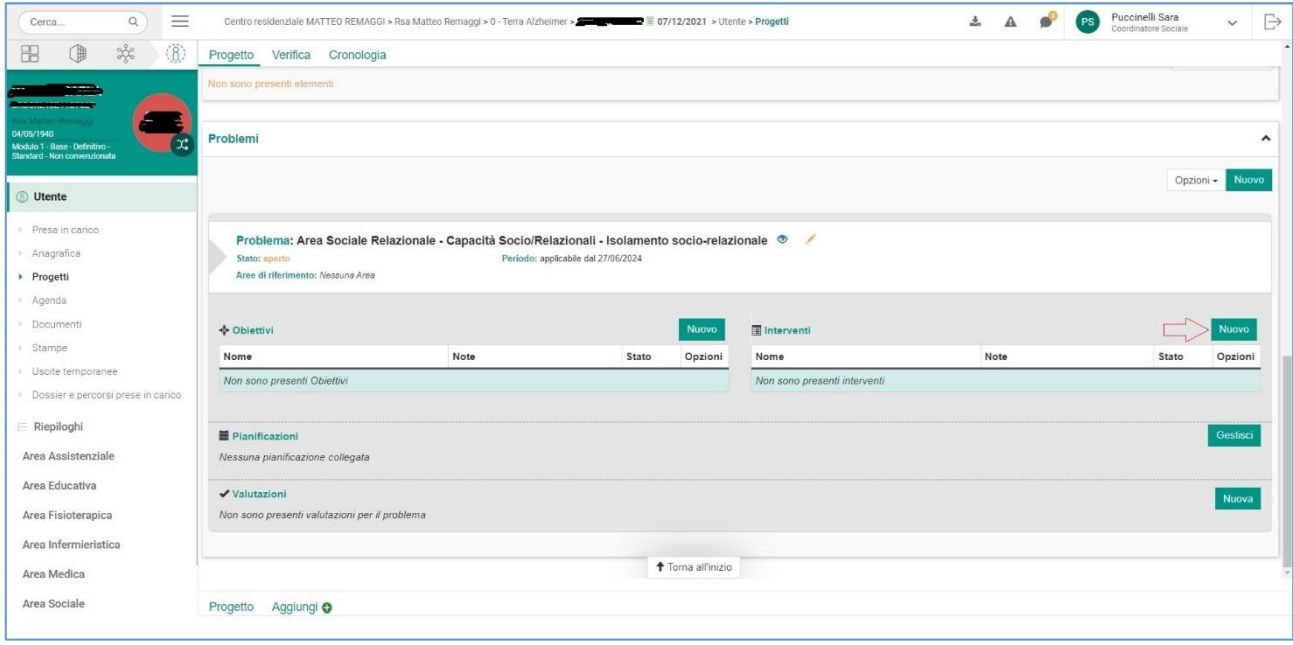

**Figura 11**

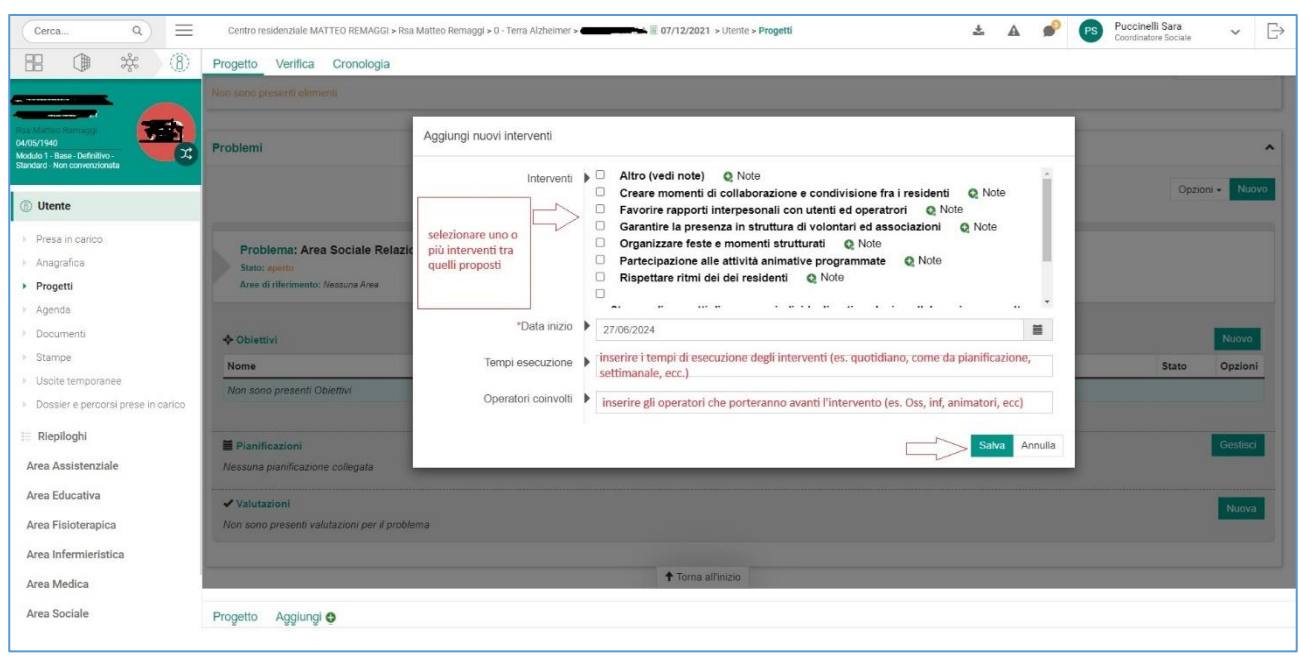

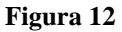

Anche in questo caso è possibile selezionare una o più voci tra quelle già proposte o selezionare la voce "Altro" e compilare il campo "Note".

E' necessario, poi, definire la tempistica nella quale si realizzano le azioni e gli operatori coinvolti.

Una volta terminato, premere "Salva".

### **COLLEGAMENTO PIANIFICAZIONI**

Al fine di rendere più completo il PAI e coerente quanto dichiarato negli interventi da intraprendere con ciò che viene effettivamente fatto, è possibile collegare le pianificazioni che risultano pertinenti con gli obiettivi.

Ad esempio, in un PAi dove ci si è posto come obiettivo il mantenimento o il ripristino dell'integrità cutanea, ha senso collegare le pianificazioni delle medicazioni (se esistenti), e dell'alzata ed igiene o della posturazione. Oppure in un PAI dove ci si è posto come obiettivo il miglioramento o il mantenimento della performance cognitiva, è importante collegare la pianificazione degli esercizi cognitivi che interessano l'O.

Questo può avvenire con le modalità illustrate alle figure 13 e 14.

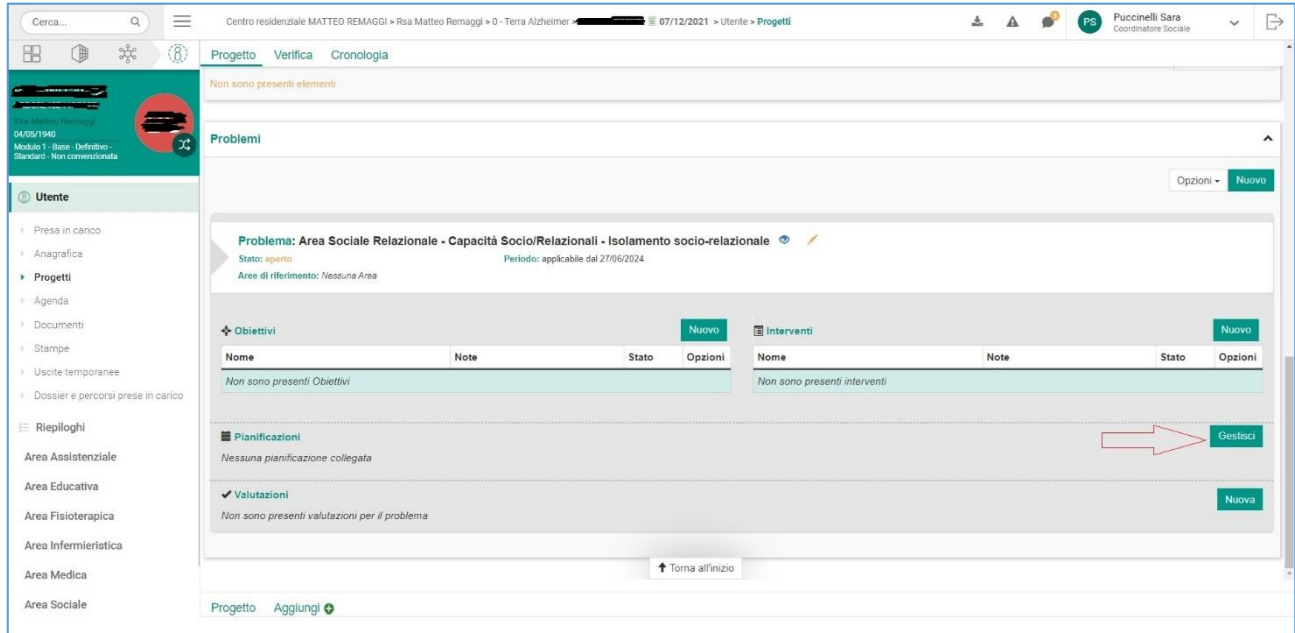

#### **Figura 13**

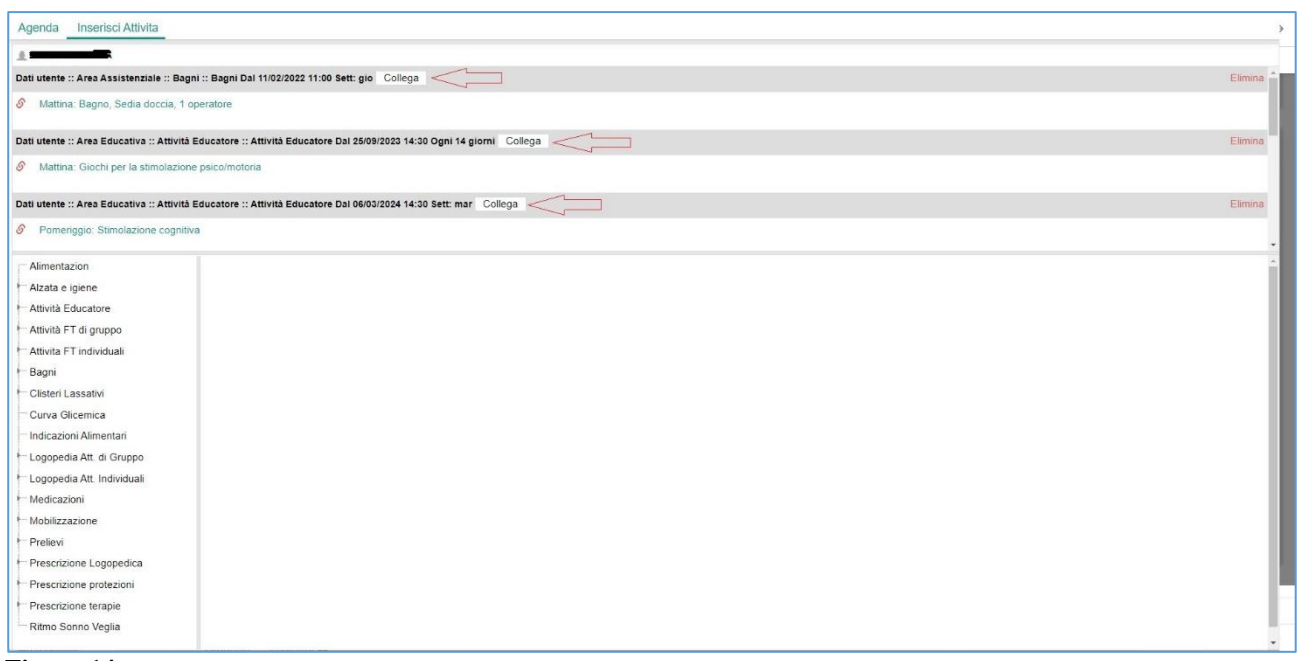

**Figura 14**

Le pianificazioni associate si aggiornano automaticamente quando vengono cambiate.

## **SALVATAGGIO E EVENTUALI MODIFICHE SUCCESSIVE**

Un volta effettuate le operazioni sopra esposte per ogni Area, il PAI è concluso e deve essere salvato (figura 15)

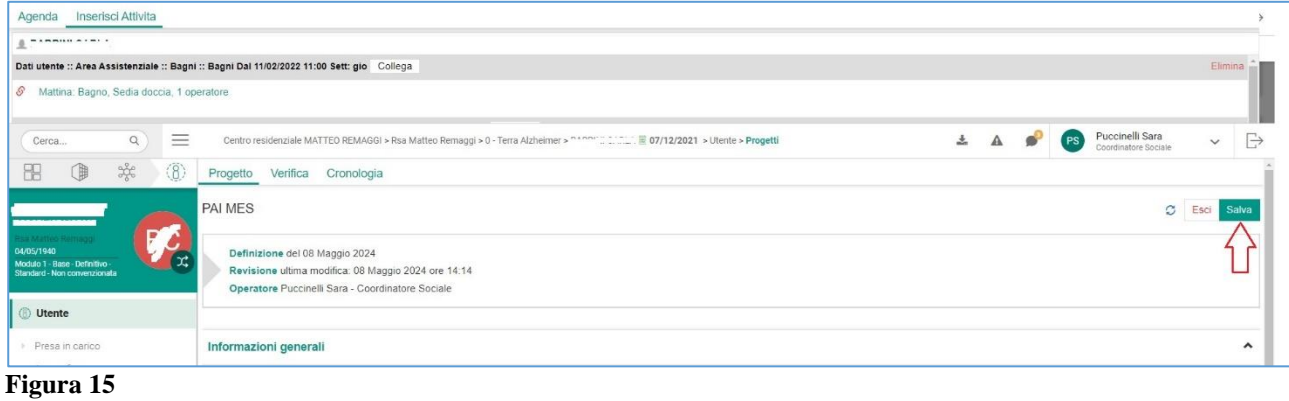

Successivamente sarà sempre possibile effettuare aggiunte e/o modifiche cliccando sul tasto "Modifica", come in figura 16.

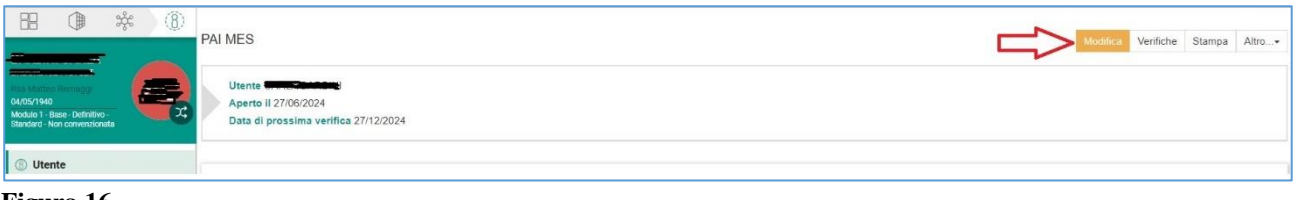

#### **Figura 16**

Non è possibile in nessun caso eliminare parti già salvate (problemi e interventi). In caso di errore, sarà necessario specificarlo nel campo note e chiudere il problema, inserendo la data di chiusura.

### **RINVIO DEL PAI PER ASSENZA DELL'OSPITE**

In caso di rinvio del PAI per l'assenza dell'Ospite (solitamente per ricovero ospedaliero) è opportuno che questo venga comunque annotato all'interno del gestionale, in modo da tenerne traccia.

Pertanto, il giorno del PAI, l'equipe si riunirà ed annoterà, nella sezione "Colloqui", l'avvenuto rinvio e le motivazioni (figure 17 e 18).

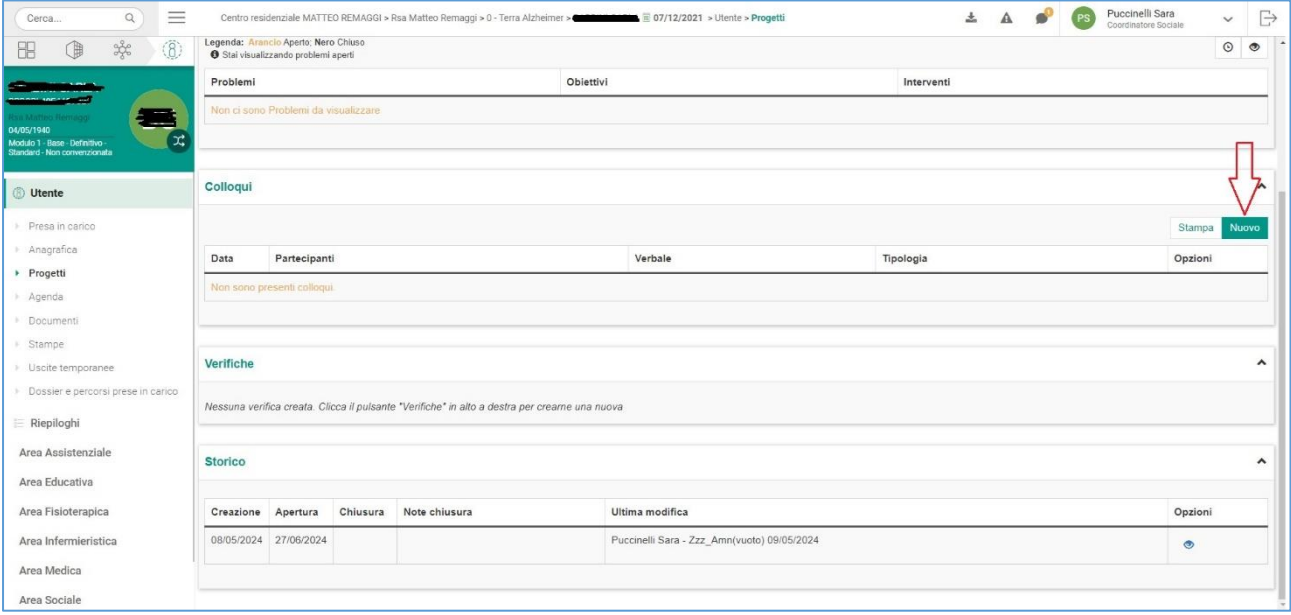

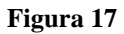

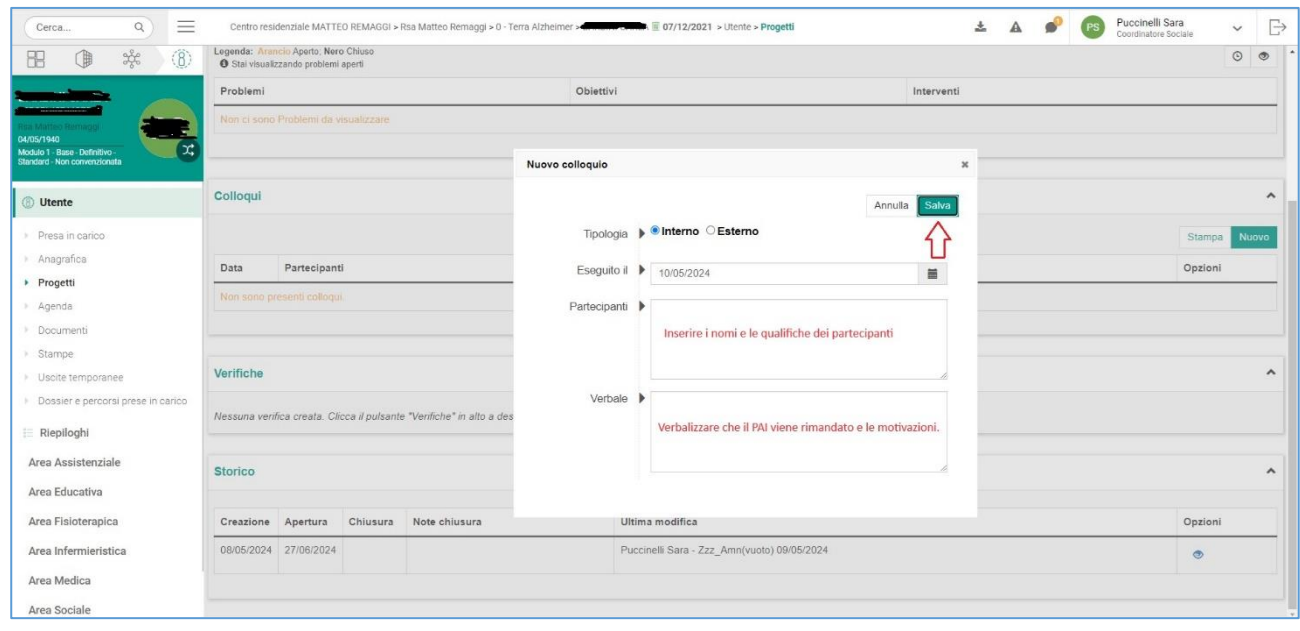

**Figura 18**